# **Beno** DC C420 Digital Camera User's Manual

# Welcome

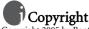

Copyright 2005 by BenQ Corporation. All rights reserved. No part of this publication may be reproduced, transmitted, transcribed, stored in a retrieval system or translated into any language or computer language, in any form or by any means, electronic, mechanical, magnetic, optical, chemical, manual or otherwise, without the prior written permission of this company.

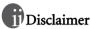

BenQ Corporation makes no representations or warranties, either expressed or implied, with respect to the contents hereof and specifically disclaims any warranties, merchantability or fitness for any particular purpose. Further, BenQ Corporation reserves the right to revise this publication and to make changes from time to time in the contents hereof without obligation of this company to notify any person of such revision or changes.

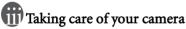

- Do not use your camera in the following environmental range: temperature below 0°C or above 40°C.
- · Do not use or store your camera in the environments listed below:
  - Direct sunlight
  - High and dusty places
  - Next to an air conditioner, electric heater or other heat sources
  - In a closed car that is in direct sunlight
  - Unstable locations
- If your camera becomes wet, wipe it with a dry cloth as soon as possible.
- · Salt or seawater may cause severe camera damage.
- Do not use solvents, such as alcohol, to clean your camera.
- If the lens is dirty, use a lens brush or soft cloth to clean the lens. Do not touch the lens with your fingers.
- To prevent electric shock, do not attempt to disassemble or repair your camera by yourself.
- Water may cause a fire or electric shock. Therefore, store your camera in a dry place.
- · Do not use your camera outdoors when it is raining or snowing.
- · Do not use your camera in or near water.
- If a foreign substance or water gets in your camera, please turn the power off immediately and remove the batteries. Remove the foreign substance or water, and send it to the maintenance center.
- Transfer the data to the computer as soon as possible to avoid losing your images and / or video clips.

# Table of Contents

| 1. | Tou  | ring you | ır DC C420                                     | 1  |
|----|------|----------|------------------------------------------------|----|
|    | 1.1  | Checki   | ng the package contents                        | 1  |
|    | 1.2  | DC C4    | 20 components                                  | 1  |
|    |      | 1.2.1    | Front view                                     | 1  |
|    |      | 1.2.2    | Rear view                                      | 2  |
|    |      | 1.2.3    | LED indicators                                 | 2  |
| 2. | Prep | aring Y  | our DC C420 for Use                            | 3  |
|    | 2.1  | Installi | ng the batteries                               | 3  |
|    | 2.2  | Insertii | ng and removing an SD memory card              | 3  |
| 3. | Usin | g the D  | C C420                                         | 4  |
|    | 3.1  |          | dial                                           |    |
|    | 3.2  |          | nonitor information (camera mode)              |    |
|    | 3.3  | Getting  | g started                                      |    |
|    |      | 3.3.1    | Turning the power on / off                     | 6  |
|    |      | 3.3.2    | Choosing the screen language                   | 6  |
|    |      | 3.3.3    | Setting the date and time                      | 6  |
|    |      | 3.3.4    | Using the flash                                | 7  |
|    |      | 3.3.5    | Using the self-timer                           | 7  |
|    |      | 3.3.6    | Using the zoom function                        | 8  |
|    |      | 3.3.7    | Burst                                          | 9  |
|    |      | 3.3.8    | Auto exposure bracketing (AEB)                 | 9  |
|    | 3.4  | Menu o   | options                                        | 10 |
|    |      | 3.4.1    | Camera menu                                    | 10 |
|    |      | 3.4.2    | Video mode                                     | 12 |
|    |      |          | 4.2.1 LCD monitor information (video mode)     |    |
|    |      |          | 4.2.2 Recording video clips                    |    |
|    |      | 3.       | 4.2.3 Video menu                               |    |
|    |      | 3.4.3    | .,                                             |    |
|    |      | 3.       | 4.3.1 LCD monitor information (image playback) | 13 |

| 3.4.3.2 LCD monitor information (video playback)           | 13 |  |
|------------------------------------------------------------|----|--|
| 3.4.3.3 Playback mode - the basics                         | 13 |  |
| 3.4.3.4 Playback menu                                      |    |  |
| 3.4.4 Setup mode                                           |    |  |
| 3.4.4.1 Setup menu                                         |    |  |
| 4. PC DEPENDENT FEATURES                                   | 19 |  |
| 4.1 Bundled software                                       | 19 |  |
| 4.2 Transferring files to your computer                    | 19 |  |
| 4.2.1 Step 1: Connect the digital camera to your computer  | 20 |  |
| 4.2.2 Step 2: Download images or video clips               | 20 |  |
| 4.3 Connecting to a PictBridge compliant printer (optional |    |  |
| feature)                                                   | 20 |  |
| 5. Troubleshooting                                         | 22 |  |
| 6. Specifications                                          | 24 |  |
| 7. Service Information                                     |    |  |

#### **TOURING YOUR DC C420**

#### 1.1 Checking the package contents

Carefully unpack your kit box and ensure that you have the following items.

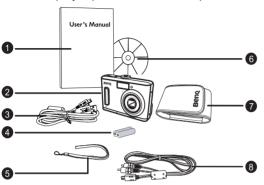

- 1. User's Manual
- 2. DC C420 digital camera
- USB cable
- AA batteries
   Hand strap
- Hand strap
   DC C420 software
   CD-ROM
- 7 Pouch
- 8. AV cable

If any of the items are missing or appear to be damaged, contact your dealer. Save the packaging in case you need to ship your camera for service.

#### 1.2 DC C420 components

#### 1.2.1 Front view

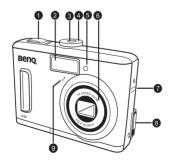

- Shutter button
- 2. Built-in flash
- Power button
- 4. Mode dial
- Self-timer LED
- 6. Lens
- 7. Beeper
- 8. PC (USB) / AV Out terminal
- 9. Microphone

#### 1.2.2 Rear view

#### 1 W

- [ 🔛 ] Thumbnail button
- [ Q ] Zoom out button
- 2.
- [ 🕰 ] Zoom in button
- 3. Strap eyelet
- 4. [ Rec-play button
- 5. [ 🛅 ] Menu button
- 6. [ 🖷 ] Delete button
- 7. [▲] Arrow button (Up)
- 8. [▶] Arrow button (Right)
  - [ 🖔 ] Self-timer button
- ∫ Arrow button (Down)
- 10. [◀] Arrow button (Left)
  - [ 💈 ] Flash button
- 11. Battery / SD memory card cover
- 12. **OK** button DISP button
- 13. Tripod socket
- 14. LCD monitor
- 15 Status LED

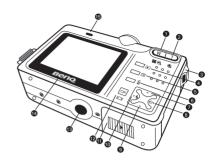

#### 1.2.3 LED indicators

| Indicator      | State          | Description                                                            |
|----------------|----------------|------------------------------------------------------------------------|
|                | Solid red      | The digital camera is powering up.                                     |
| Status LED     | Solid green    | • The digital camera is ready to capture images or record video clips. |
| Status LED     | Blinking green | • The USB communication / transfer is in progress.                     |
| 1 4            | Blinking red   | • The flash is charging.                                               |
| Self-timer LED | Blinking red   | The self-timer function is activated.                                  |

The LCD on the digital camera is manufactured with sophisticated technology; however, the display may have some light spots or show unusual colors. This is normal and does not indicate display malfunction, nor will this affect the pictures you take with the camera.

## PREPARING YOUR DC C420 FOR USE

#### 2.1 Installing the batteries

You can use two AA batteries to power up the camera. Make sure that the power of the digital camera is off before inserting or removing the batteries.

#### To insert the batteries:

- 1. Make sure the camera is turned off.
- 2. Open the battery cover.
- Insert the batteries in the correct orientation as shown in the illustration.
- 4. Close the battery cover.

#### To remove the batteries:

- 1. Make sure the camera is turned off.
- 2. Hold the camera with the battery cover facing upward, and then open the battery cover.
- 3 Remove the batteries

#### 2.2 Inserting and removing an SD memory card

The DC C420 is equipped with 16 MB internal memory, allowing you to record video clips and capture images. You can also expand the memory capacity by using an optional SD (Secure Digital) memory card to store more files.

- Always make sure the camera is turned off before inserting or removing a memory card.
- Insert an SD memory card in the correct orientation as shown in the illustration.
- 3. Close the battery / SD memory card cover.

  To remove the SD memory card, make sure the camera is turned off. Press lightly on the edge of the memory card and it will eject.

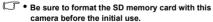

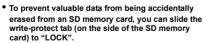

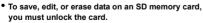

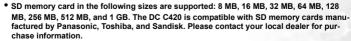

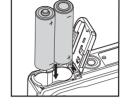

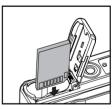

LOCK

Write-protect tab

Write-protection state

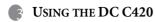

#### 3.1 Mode dial

You can select from seven shooting modes and setup mode according to shooting conditions to achieve the desired effect.

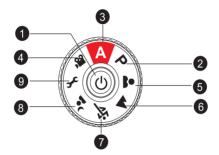

| No. | Icon         | Mode         | Description                                                                             |
|-----|--------------|--------------|-----------------------------------------------------------------------------------------|
| 1   | [ (J) ]      | Power button | Press to turn on / off the power.                                                       |
| 2   | [ <b>P</b> ] | Program      | Select this mode to access advanced features.                                           |
| 3   | [ <b>A</b> ] | Auto         | Select this mode to adjust point-and-shoot action automatically.                        |
| 4   | [ 🎾 ]        | Video        | Select this mode to record video clips.                                                 |
| 5   | [ 🚣 ]        | Portrait     | Select this mode to make people stand out with the background out-of-focus.             |
| 6   | [ 📥 ]        | Landscape    | Select this mode to take photographs of distant scenery or landscapes.                  |
| 7   | [ 🛱 ]        | Sports       | Select this mode to capture fast-moving subjects.                                       |
| 8   | [ 2.]        | Night        | Select this mode to take photographs of people against a dusk or night-time background. |
| 9   | [8]          | Setup        | Select this mode to adjust the camera settings.                                         |

#### 3.2 LCD monitor information (camera mode)

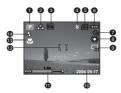

- 1. Mode indicator
  - [ A ] Auto Mode
  - [ 🗲 ] Setup Mode
  - [ 🍄 ] Video Mode
  - [ 🛕 ] Landscape Mode
  - [ P ] Program Mode
  - [ 💐 ] Sports Mode
  - [ ] Portrait Mode
  - [ 👱 ] Night Mode
- 2. Image quality
  - [ \* ] FINE
  - [ 🍫 ] NORMAL
  - [ 🖈 ] ECONOMY
- Image size
  - [ 4M ] 2304 x 1728
  - [ 3M ] 2048 x 1536
  - [ M ] 1280 x 960
  - [ N ] 640 x 480
- 4. Possible number of shots
- Internal memory / SD memory card indicator
  - [ ] Status of the internal memory
  - [ 🔊 ] Status of the SD memory card
- Remaining battery status
  - [ I Full battery power
  - [ 🕶 ] Medium battery power
  - [ ] Low battery power
  - [ ] No battery power

- 7. Self-timer mode
  - [ 😽 ] OFF
  - [ 🖏 ] 2 sec. delay
  - [ 🖏 ] 10 sec. delay
  - [ 🖏 ] 10+2 sec. delay
- White balance AUTO
  - [ 🎇 ] DAYLIGHT
  - [ ( ] CLOUDY
  - [  $\Longrightarrow$  ] SUNSET
  - [ :O: ] TUNGSTEN
  - 「 米 ] FLUORESCENT
  - Capture mode indicator
    - [ 🔀 ] SINGLE
    - [ 🖟 ] BURST
    - [ 🚹 ] AEB
- 10. Date
- 11. Zoom status
- 12. Focus area13. Focus indicator
  - AUTO
    [ MACRO
  - [ ∞ ] INFINITY
- 14. Flash mode
  - [ 4 A ] Auto Flash (Default)
  - [ 🚧 ] Red Eye
  - [ 4 ] Forced Flash
  - [ (2) ] No Flash

#### 3.3 Getting started

#### 3.3.1 Turning the power on / off

- Press the [ (1) ] button until the digital camera turns on.
- To turn the power off, press the [(1)] button again.

#### 3.3.2 Choosing the screen language

When the camera is turned on for the first time, a language-selection screen will be displayed on the LCD monitor. Follow the steps below to choose the desired language.

- 2. Press [▶] to select the [CUSTOM] menu.
- 3. Use [ ▼] to select [LANGUAGE], and then press the **OK** button.
- 4. Use [▲] or [▼] to select the language you want.
- 5. Press the **OK** button to confirm.

#### 3.3.3 Setting the date and time

Follow the steps below to set the date display style, current date and time.

- Press [▶] to select the [CUSTOM] menu.
- 3. Use [  $\nabla$ ] to select [DATE & TIME].
- 4. If you wish to switch the date types, press [◀] or [▶], and then press the **OK** button.
- 5. Press [ ◀] / [ ▶] to select Year, Month, Day and Time fields.
  - To increase a value, press [▲].
  - To decrease a value, press [ ▼].
  - The time is displayed in 24 hour format.
- 6 Press the **OK** button after all fields are set

#### 3.3.4 Using the flash

The flash is designed to function automatically when lighting conditions warrant the use of flash. You can capture an image using a flash mode suitable to your circumstances.

- Rotate the mode dial to [A], [P], [♣], [▲], [☒] or [⅔], and then press the [(¹)] button to turn on your camera.
- 2. Toggle [◀] / [⅙] until the desired flash mode appears on the LCD monitor.
- 3. Compose your scene and press the shutter button.

The camera has four flash modes: Auto Flash (default), Red Eye, Forced Flash and No Flash. The table below will help you choose the appropriate flash mode.

| Icon          | Flash mode      | Description                                                                                                    |
|---------------|-----------------|----------------------------------------------------------------------------------------------------|
| [ <b>4</b> ^] | AUTO FLASH      | The flash fires automatically according to the photographic conditions.                                                                                                    |
| [ 🗱 ]         | RED EYE         | This mode can reduce the red-eye phenomenon when you want to capture natural-looking images of people and animals in low-light conditions. When capturing images, the red-eye phenomenon can be reduced by asking the subject (person) to look at the camera lens or get as close to the camera as possible. |
| [ <b>4</b> ]  | FORCED<br>FLASH | The flash will always fire regardless of the surrounding brightness. Select this mode for capturing images with high contrast (backlighting) and deep shadows.                                                                                                    |
| [3]           | NO FLASH        | The flash will not fire. Select this mode in a place where flash photography is prohibited, or when the distance to the subject is beyond the effective range of the flash.                                                                                                    |

• The flash cannot be used in Video Mode.

#### 3.3.5 Using the self-timer

The self-timer can be used in situations such as group shots. When using this option, you should either mount the camera on a tripod (recommended) or rest it on a flat surface.

- 1. Secure the camera to a tripod or place it on a stable surface.
- 2. Rotate the mode dial to [A], [P], [♣], [♣], [♣], or [♣], and then press the [₺] button to turn on your camera.
- Toggle [▶] / [♥] until the desired self-timer mode appears on the LCD monitor.

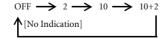

- 4. Compose your image and press the shutter button.
  - The self-timer function is activated.
  - The image is then captured after the preset time.
  - To cancel the self-timer at any time, press the shutter
    or [ ひ ] button, switch the mode dial to another
    mode or press [ ▶ ] to disrupt the sequence.
- OK (1) (S)
- After one shot is taken, the self-timer mode is turned off.
  - If you wish to capture another image using the self-timer, repeat these steps.

#### 3.3.6 Using the zoom function

The camera is equipped with 3X optical zoom. The lens moves during the optical zoom photography, allowing you to capture telephoto and wide-angle shots. By using the optical zoom function, images appear closer by pressing **T** button, or smaller away by pressing the **W** button.

Moreover, you can further enlarge the subjects with 4X digital zoom by pressing the  $\mathbf{T}$  button continuously. It is activated after your camera reaches its maximum optical zoom factor (3X). A useful feature as it is, however, the more the image is magnified, the grainer the image may become.

To capture a zoomed image, perform the following steps.

- 1. Press the [ (b) ] button to turn on your camera.
- 2. Adjust the magnification ratio by using the **T** / **W** buttons.
  - To access the optical zoom function, press the T button as far as it can go. Press it again to activate the digital zoom.
  - To exit the zoom photography, press the **W** button continuously.
  - The status of digital magnification is displayed on the LCD monitor.
- 3. Compose your image and press the shutter button.
- The digital magnification ranges from 1.0X to 4.0X.
  - The zoom function cannot be used while a video clip is being recorded. Set the zoom before you start recording.

#### 3.3.7 Burst

This mode is used for continuous shooting. Pictures are taken continuously while the shutter button is pressed.

- Rotate the mode dial to [A], [P], [♣], [▲], [☒] or [☒], and then press the [Û] button to turn on your camera
- Press [ □], and then use [ ►] to select the [FUNCTION] menu.
- 3. Use [▼] to select [CAPTURE MODE], and then press the **OK** button.
- Use [▲] or [▼] to select [BURST], and then press the OK button.
- 5. To exit from the menu, press the [  $\square$  ] button.
  - The [  $\square$  ] indicator is displayed on the monitor screen.
- 6. Press the shutter button halfway to lock the focus.
- Press the shutter button all the way down to shoot. Shooting will stop when the shutter button is released.
- In Burst mode, the flash mode will be set to OFF automatically.

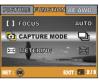

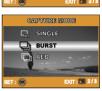

#### 3.3.8 Auto exposure bracketing (AEB)

In this mode, the camera automatically changes the exposure within a set range to take three shots after you press the shutter button once. AEB settings can be combined with exposure compensation settings to extend the adjustment range.

- Rotate the mode dial to [A], [P], [♣], [▲], [¾] or
   [♣], and then press the [①] button to turn on your camera
- 2. Press [□], and then use [▶] to select the [FUNCTION]
- 3. Use [▼] to select [CAPTURE MODE], and then press the **OK** button.
- Use [▲] or [▼] to select [AEB], and then press the OK button.
- To exit from the menu, press the [□] button.
   The [□] indicator is displayed on the monitor screen.
- Press the shutter button to shoot.
- In AEB mode, the flash mode will be set to OFF automatically.

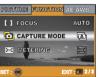

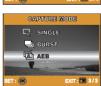

#### 3.4 Menu options

#### 3.4.1 Camera menu

This menu is for the basic settings to be used when capturing still images.

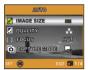

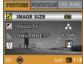

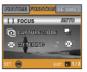

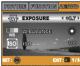

- 1. Rotate the mode dial to [A], [P], [ ], [ ], [ ], [ ] or [ ], and then press the [(1)] button to turn on your camera.
- 2. Press [ □], and then use [ ◀] / [ ▶] to select the [PICTURE] / [FUNCTION] / [AE / AWB] menu.
  - In [A] Mode, press [ ] to access menu directly.
- 3. Press [ $\blacktriangle$ ] or [ $\blacktriangledown$ ] to select the desired setting, and then press the **OK** button.
- 4. To exit from the menu, press the [□] button.

#### In [A] mode:

| Item       | Functional Description                                                                       |
|------------|----------------------------------------------------------------------------------------------|
| IMAGE SIZE | This option sets the size of the image that will be captured.                                |
| [ 🗗 ]      | - [ 4M ] 2304 x 1728                                                                         |
|            | - [ 3M ] 2048 x 1536                                                                         |
|            | - [ 1 1280 x 960                                                                             |
|            | - [                                                                                          |
| QUALITY    | This option sets the quality (compression rate) at which the image will be captured.         |
| [ 🔀 ]      | - [★★] FINE                                                                                  |
|            | - [ 🧙 ] NORMAL                                                                               |
|            | - [★]ECONOMY                                                                                 |
| FOCUS      | This option allows you to capture images with the distance to the subject set by auto focus, |
|            | macro or infinity.  – AUTO                                                                   |
| 100        | - [ 🎁 ] MACRO                                                                                |
|            | - [∞] INFINITY                                                                               |

| CAPTURE | This option sets the capturing method at the time of taking pictures. |
|---------|-----------------------------------------------------------------------|
| MODE    | - [ 🔀 ] SINGLE                                                        |
|         | - [♣] BURST                                                           |

In [**P**], [♣], [♠], [❖] or [♣] mode:

| PICTURE  | Item             | Functional Description                                                                                                    |
|----------|------------------|----------------------------------------------------------------------------------------------------|
| FICTURE  | IMAGE SIZE       | Refer to the "In [A] mode:" on page 10.                                                                                                    |
|          |                  | Refer to the Th [A] mode: on page 10.                                                                                                    |
|          | [ 🗗 ]            |                                                                                                    |
|          | QUALITY          | Refer to the "In [A] mode:" on page 10.                                                                                                    |
|          | [ 🔀 ]            |                                                                                                    |
|          | SHARPNESS        | This option sets the level of image sharpness.                                                                                                    |
|          | [ ]              | - [ LOW                                                                                                    |
|          |                  | - [ ] MEDIUM                                                                                                    |
|          |                  | – [M] HIGH                                                                                                    |
|          | COLOR            | This option sets the color of the image that will be captured.                                                                                                    |
|          | [ 🕦 ]            | - [ A ] FULL COLOR                                                                                                    |
|          |                  | - [ [ ] BLACK & WHITE                                                                                                    |
|          |                  | – [ 🔼 ] SEPIA                                                                                                    |
|          | SATURATION [ ]   | To capture an image, your camera offers you three different degrees of color to match with your preference. Your images will demonstrate different impression by selecting different degrees of color. This is called "Saturation". |
|          |                  | - [ 🛅 ] LOW                                                                                                    |
|          |                  | - [ ☐ ] MEDIUM                                                                                                    |
|          |                  | – [ 🔡 ] HIGH                                                                                                    |
| FUNCTION | Item             | Functional Description                                                                                                    |
|          | FOCUS            | Refer to the "In [A] mode:" on page 10.                                                                                                    |
|          | [[ ]             |                                                                                                    |
|          | CAPTURE<br>MODE  | Refer to the "In [A] mode:" on page 10.                                                                                                    |
|          | MODE             |                                                                                                    |
|          |                  |                                                                                                    |
|          |                  | You can select the metering mode that sets which part of the subject to                                                                                                    |
|          |                  | measure to determine the exposure.                                                                                                    |
|          | [ [ ] ] METERING |                                                                                                    |

| AE / AWB | Item          | Functional Description                                                                                                    |
|----------|---------------|----------------------------------------------------------------------------------------------------|
|          | EXPOSURE [    | This option sets to obtain the correct exposure when the subject is much brighter or darker than the background. The EV compensation value can be set in the range from $-2.0$ EV to $+2.0$ EV.                                                                    |
|          | W. Balance    | This option sets the white balance photographing under a variety of lighting conditions and permits photographs to be taken that approach the conditions that are seen by human eye.  AUTO  [ ] DAYLIGHT  [ ] CLOUDY  [ ] SUNSET  [ ] J TUNGSTEN  [ ] TUNGSTEN     |
|          | ISO<br>[[SO]] | This option sets the sensitivity for capturing images. When the sensitivity is raised (and the ISO figure is increased), photography will become possible even in dark locations, but the more pixilated (grainer) the image will appear.  — AUTO / 50 / 100 / 200 |

#### 3.4.2 Video mode

#### 3.4.2.1 LCD monitor information (video mode)

- 1 Video mode
- 2. Recordable movie time available
- 3. SD memory card indicator (if present)
- 4. Battery power indicator
- 5. Focus area

#### 3.4.2.2 Recording video clips

This mode allows you to record video clips with sound via built-in microphone.

- 1. Rotate the mode dial to [ 2 ] mode, and then press the [ 0 ] button to turn on your camera.
- 2. To start recording, press the shutter button.
- 3. To stop recording, press the shutter button again.
- The zoom function of optical zoom (3X) can be activated before you start to record video clips.
  - Pressing the [ | ] switches the LCD monitor display mode. Press the [ | ] button once to set the indicators OFF. Press the [ | ] button again to set the indicators ON.

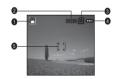

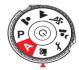

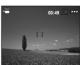

#### 3.4.2.3 Video menu

This menu is for the basic settings to be used when recording video clips.

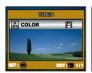

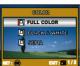

- 2. Press the [ ] button, and then press the **OK** button.
- 3. Press [▲] or [▼] to select the desired color setting.
- 4. To exit from the Playback menu, press the [ ] button.

| Item  | Functional Description                                            |
|-------|-------------------------------------------------------------------|
| COLOR | Refer to "In [ <b>P</b> ], [ . ], [ . ] or [ . ] mode on page 11. |
| [ 🗗 ] |                                                                   |

#### 3.4.3 Playback mode

#### 3.4.3.1 LCD monitor information (image playback)

- 1. Playback mode
- 2. SD memory card indicator (if present)
- 3. Battery power indicator
- 4. Playback information

# (3) - (2) - (3) - (4) - (4) -

#### 3.4.3.2 LCD monitor information (video playback)

- 1. Playback mode
- 2. Video mode
- 3. SD memory card indicator (if present)
- 4. Battery power indicator
- 5. Playback indicator
- 6. Playback information

#### 3.4.3.3 Playback mode - the basics

#### 3.4.3.3.1 Viewing images

You can display the still images you have just captured at a time.

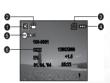

- Press the [(1)] button to turn on your camera.
- 2. Press the [ | button. The last captured image appears on the LCD monitor.
- Use [◀] / [▶] to select the desired images.
  - To view the previous image, press the [◀] button.
- To view the next image, press the [▶] button.

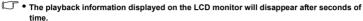

• If there is no image stored in the internal memory or on the memory card, INO IMAGE1 message will appear on the monitor.

#### 3.4.3.3.2 Magnifying images

While reviewing your images, you may enlarge a selected portion of an image. This magnification allows you to view fine details. The zoom factor displayed on the screen shows the current magnification ratio.

- 1. Press the [ | button.
  - The last captured image appears on the LCD monitor.
  - To view the previous image, press the [◀] button.
  - To view the next image, press the [ ] button.
- 2. Adjust the zoom ratio by using the Zoom [W] / [T] button.
  - To enlarge the selected image, press the [T] button.
  - To return to the normal image, press the [W] button.
  - · The magnification factor is displayed on the LCD monitor.
- 3. To view different portion of the images, press the [▲]/[▼]/[♣] button to adjust the display area.
- The magnification factors range from 1x to 4x (within 7 stages: 1.0x, 1.5x, 2.0x, 2.5x, 3.0x, 3.5x and 4.0x).

#### 3.4.3.3.3 Thumbnail display

will be displayed.

This function allows you to view 9 thumbnail images on the LCD monitor simultaneously so you may search for a particular image.

- 1. Press the [ | button. The last captured image appears on the LCD monitor.
- 2. Press the [W] / [ ] button once.
  - Nine thumbnail images are displayed simultaneously. For recorded video clips, the [ i video mode icon
- 3. Use the  $\left[ \triangle \right] / \left[ \nabla \right] / \left[ \bullet \right]$  button to select the image to be displayed at regular size.

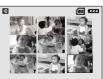

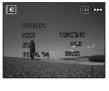

4. Press the **OK** button to display the selected image on full screen.

#### 3.4.3.3.4 Slideshow display

The slide show function enables you to play your images back automatically in sequential order. This is very useful and entertaining feature for reviewing captured images and for presentations.

- Press the [ ] button.
   The last captured image appears on the LCD monitor.
- 2. Press the [□] button, and then use [▼] to select [SLIDE SHOW] and press the **OK** button.
- Use [▲] or [▼] to select the playback interval, and then press the OK button.
  - · The slide show starts.
  - The video clips are displayed from the first frame image, and not played back.
  - To stop slide show, press the **OK** button.
- You can adjust the slide show display interval within the range of 3 SEC., 5 SEC., 10 SEC.

#### 3.4.3.3.5 Resizing an image

You can change the image size of a captured image to one of the following sizes: 2048 x 1536 pixels, 1280 x 960 pixels and 640 x 480 pixels.

- Press the [▶] button.
   The last captured image appears on the LCD monitor.
- 2. In [▶] mode, use [◀] or [▶] to select the desired images.
  - To view the previous image, press the [◀] button.
  - To view the next image, press the [▶] button.
- Press [□] to access PLAYBACK menu, and then use
   [▲] or [▼] to select [RESIZE] and press the OK
   button
- Use [▲] or [▼] to select the desired setting, and then press the OK button to confirm.

#### 3.4.3.4 Playback menu

In the [ ] menu, set which settings are to be used for playback.

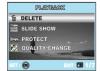

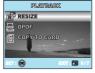

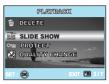

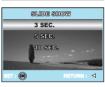

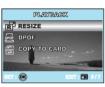

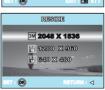

- Press the [ ] button.
   The last captured image appears on the LCD monitor.
- 2. Press the [□] button, and then use [▲] or [▼] to select the desired setting and press the OK button.
- 3. To exit from the Playback menu, press the [ ] button.

| Item                       | Functional Description                                                                                                    |
|----------------------------|----------------------------------------------------------------------------------------------------|
| DELETE                     | This option allows you to delete one or all images you captured.                                                                                                    |
| [ 🗑 ]                      |                                                                                                    |
| SLIDE SHOW                 | You can play back captured images sequentially with a selected interval time. This function is useful for checking your images or for presentations. Refer to 3.4.3.3.4 "Slideshow display" on page 15 for further details.  — 3 SEC. / 5 SEC. / 10 SEC. |
| PROTECT                    | This option sets the data to read-only to prevent images from being erased by mistake.                                                                                                    |
| [ 🖳 ]                      |                                                                                                    |
| QUALITY<br>CHANGE<br>[ [ ] | This option sets the desired quality (compression rate) at which the image is captured.  - [                                                                                                    |
|                            | - [★]NORMAL<br>- [★]ECONOMY                                                                                                    |
| RESIZE                     | This option changes the size of a captured image.                                                                                                    |
| ( <b>£</b> )               | - [ 3M ] 2048 x 1536<br>- [ 1 ] 1280 x 960<br>- [ 1 ] 640 x 480                                                                                                    |
| DPOF                       | This option allows you to select the desired pictures to be printed and set the number of prints and date displayed in DPOF format. You can print images easily just by inserting the memory card to a DPOF compliant printer or a print shop.           |
| COPY TO<br>CARD<br>[       | This option allows you to copy your files from the digital camera's internal memory to a memory card. This action can be performed only if you have a memory card installed and some files in the internal memory.  — YES / NO                           |

#### 3.4.4 Setup mode

#### 3.4.4.1 Setup menu

This feature allows you to set up the default settings by preference for using your camera.

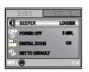

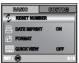

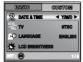

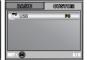

- Rotate the mode dial to [ ♣ ] mode, and then press the [ ひ ] button to turn on your camera.
- 2. Press [◀] or [▶] to select the [BASIC] / [CUSTOM] menu.
- 3. Use  $[ \blacktriangle ]$  or  $[ \blacktriangledown ]$  to select the desired option item, and then press the **OK** button.
- 4. To exit from the setup menu, rotate the mode dial to other desired mode again.

#### **BASIC** settings

| Item                     | Functional Description                                                                                                    |
|--------------------------|----------------------------------------------------------------------------------------------------|
| BEEPER [ 📢 ]             | This option sets whether the startup sound and the camera sound will be muted every time when you press the camera buttons.  — LOUDER / SOFT / OFF                                                                                                    |
| POWER OFF                | If no operation is performed for a specific period of time, the power to the camera is automatically turned off. This feature is useful to reduce battery wear.  – 2 MIN. / 3 MIN. / 5 MIN. / OFF                                                                                                    |
| DIGITAL ZOOM             | This option sets whether the digital zoom will be activated at the time of photography.  ON / OFF                                                                                                    |
| SET TO DEFAULT [1]       | This option returns all basic settings to the digital camera's default settings. The time setting will not be reset.  — YES / NO                                                                                                    |
| RESET<br>NUMBER          | This option sets whether the file number when you take photographs will be reset. This creates a new folder. The captured images are recorded to the newly created folder from number 0001. If you want to reset the file number, be sure that no images are recorded in the internal memory or the SD memory card.  — YES / NO |
| DATE<br>IMPRINT<br>[ [ ] | This option allows the date of recording to be printed directly on the still images. This function must be activated before the image is captured.  ON / OFF                                                                                                    |
| FORMAT                   | This option erases all images and reformats the SD memory card loaded in your camera. Protected images are also erased. The SD memory card cannot be formatted if it is write-protected.  — YES / NO                                                                                                    |

| Г | QUICK VIEW | This option allows you to display a photographed image on the LCD monitor immediately |
|---|------------|---------------------------------------------------------------------------------------|
|   |            | after you have taken a shot.  ON / OFF                                                |

#### CUSTOM settings

| Item              | Functional Description                                                                                                    |  |
|-------------------|----------------------------------------------------------------------------------------------------|--|
| DATE & TIME       | This option sets the date and time. Refer to 3.3.3 "Setting the date and time" on page 6 for further details. $\begin{array}{ccc} & & & & & & & & & & & & & & & & & &$                                                                        |  |
| TV                | This option sets the video output system of the video equipment that you are going to connect to the camera.  — PAL / NTSC                                                                                                    |  |
| LANGUAGE [ 2 ]    | This option sets the language that is displayed on the LCD monitor. Refer to 3.3.2 "Choosing the screen language" on page 6 for further details.<br>English / French / Germany / Spanish / Italian / Traditional Chinese / Simplified Chinese |  |
| LCD<br>BRIGHTNESS | This option sets the brightness of the LCD monitor. The adjustment range is from -5 to +5.                                                                                                    |  |
| USB               | This option allows you to choose one of the following modes for further settings.  — PC / PRINT                                                                                                    |  |

## PC DEPENDENT FEATURES

#### 4.1 Bundled software

The DC C420 is supplied with the following software. To install the software, refer to the information supplied with respective CDs.

| Ulead Photo | Ulead® Photo Express™ 5.0 SE is a complete photo project software    |
|-------------|----------------------------------------------------------------------|
| Express     | for digital images. Acquire photos effortlessly from digital cameras |
|             | or scanners. Edit and enhance images using easy-to-use editing tools |

or scanners. Edit and enhance images using easy-to-use editing tools and cool photographic filters and effects. Assemble creative photo projects and share results via e-mail and multiple print options.

Ulead Photo Explorer Ulead® Photo Explorer™ 8.0 SE Basic provides an efficient way to transfer, browse, modify and distribute digital media. It is an all-inone tool for owners of digital cameras, webcams, DV camcorders, scanners, or for anyone who strives to effectively handle digital media

#### 4.2 Transferring files to your computer

After using USB cable to establish a USB connection between the camera and your computer, you can use your computer to share captured images or recorded video clips with your family or friends via e-mail or post them on the Web. Note that before you begin to install the software, you need to check your system according to the table as shown below.

|                  | System Requirements (Windows)                           |
|------------------|---------------------------------------------------------|
| CPU              | Pentium III 600 MHz processor or higher                 |
| Operating System | Windows ME / 2000 / XP                                  |
| RAM              | 32 MB<br>(64 MB RAM recommended)                        |
| Hard Disk Space  | 128 MB hard disk space                                  |
| Required Devices | A CD-ROM drive<br>An available USB port                 |
| Display          | Color Monitor (800 x 600, 24-bit or higher recommended) |

#### 4.2.1 Step 1: Connect the digital camera to your computer

- 1. Rotate the mode dial to [ **f** ], and then press the [ **U** ] button to turn on your camera.
- 2. Press [▶] to select the [CUSTOM] menu, and then use [▼] to select [USB].
- 3. Use [▼] to select [PC], and then press the **OK** button.
- 4. Connect one end of the USB cable to an available USB port on your computer.
- There will be a new "Removable Disk" icon detected in "My Computer", which contains your captured images or recorded video clips.

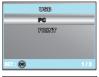

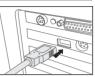

#### 4.2.2 Step 2: Download images or video clips

When the digital camera is turned on and connected to your computer, it is considered to be a disk drive, just like a floppy disk or CD. You can download (transfer) images by copying them from the "Removable disk" ("untitled" or "unlabeled" disk on a Macintosh) to your computer hard drive.

#### Windows

Open the "removable disk" and double click on the DCIM / DSCIM folder to open it to find more folders. Your images are inside these folder(s). Select the desired still images or video clips, and then choose "Copy" from the "Edit" menu. Open the destination location (folder) and choose "Paste" from the "Edit" menu. You may also drag and drop image files from the digital camera to a desired location.

#### Macintosh

Open the "untitled" disk icon, and the destination location on your hard disk. Drag and drop from the digital camera to the desired destination.

- Memory card users may prefer to use a memory card reader (highly recommended).
  - Video playback application is not included with the package. Make sure that video playback application has been installed in your computer.

# 4.3 Connecting to a PictBridge compliant printer (optional feature)

Even if you do not have a computer, you can connect the camera directly to a printer that supports PictBridge to perform image selection and printing using the camera monitor screen and controls. DPOF support also enables you to specify which images you want to print and how many copies of each should be printed.

#### Connecting the camera to the printer

- 1. Rotate the mode dial to [ **\$\mathcal{F}\$**], and then press the [ **(b)**] button to turn on your camera.
- 2. Press [▶] to select the [CUSTOM] menu, and then use [▼] to select [USB].
- USB PG PRINT
- 3. Use [▲] or [▼] to select [PRINT], and then press the OK button.
- Connect your camera and the printer via a supplied USB cable.
   The screen turns off automatically and the setting screen will appear on the monitor after seconds of time.

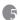

#### **TROUBLESHOOTING**

Refer to the symptoms and solutions listed below before shipping your camera for service. If the problem persists, contact your local reseller or service center.

| Symptom                                         | Cause                                                                                                    | Solution                                                                                                    |
|-------------------------------------------------|----------------------------------------------------------------------------------------------------|----------------------------------------------------------------------------------------------------|
| The camera cannot be powered up.                | There is no battery or the battery is not inserted correctly.                                                                 | Insert the battery correctly.                                                                                                    |
|                                                 | The battery has no power.                                                                                                    | Recharge your batteries or replace with new batteries.                                                                                                    |
| The battery power is draining quickly.          | The external temperature is extremely low.                                                                                    | _                                                                                                    |
|                                                 | Many shots are being captured in dark places, requiring a flash.                                                              | _                                                                                                    |
|                                                 | The battery was not fully charged.<br>The battery has not been used for an<br>extended period of time after being<br>charged. | Fully charge the battery and discharge it for at least one complete cycle before use.                                                                                            |
| The battery or camera is warm.                  | The camera or flash was used continuously over a long period of time.                                                         | _                                                                                                    |
| The flash does not                              | The camera flash is turned off.                                                                                               | Set the flash to Auto Flash.                                                                                                    |
| fire.<br>The flash does not<br>recharge.        | The light source is sufficient.                                                                                               | _                                                                                                    |
| Even though the flash fired, the image is dark. | The distance to the subject is greater than the flash's effective range.                                                      | Get closer to the subject and shoot.                                                                                                    |
| The image is too bright or too dark.            | The exposure is excessive or inadequate.                                                                                      | Reset exposure compensation.                                                                                                    |
| I cannot format a memory card.                  | The memory card is write-protected.                                                                                           | Remove the write protection.                                                                                                    |
|                                                 | End of the memory card life.                                                                                                  | Insert a new memory card.                                                                                                    |
| cannot download<br>mages.                       | The free space on the hard disk of your computer is insufficient.                                                             | Ensure that the hard disk has enough space for running Windows and that the drive for loading image files has free space equal to or greater than the memory card in the camera. |
|                                                 | There is no power being supplied to the camera.                                                                               | Recharge your batteries or replace with new batteries if necessary.                                                                                                    |

| Symptom                             | Cause                                                            | Solution                                                                           |
|-------------------------------------|------------------------------------------------------------------|------------------------------------------------------------------------------------|
| The camera does not shoot even when | The battery is running low.                                      | Recharge your batteries or replace with new batteries.                             |
| pressing the shutter button.        | The camera is not in Shooting Mode.                              | Switch to Shooting Mode.                                                           |
|                                     | The shutter button was not pressed all the way down.             | Press the shutter button all the way down.                                         |
|                                     | The internal memory or memory card does not have any free space. | Load a new card or delete unwanted files.                                          |
|                                     | The flash is recharging.                                         | Wait until the flash mode icon, indicated on the screen, stops flashing.           |
|                                     | The camera does not recognize the memory card.                   | Format the memory card before the initial use or before using with another camera. |

## **SPECIFICATIONS**

| Item                  | Description                                                                                      |
|-----------------------|--------------------------------------------------------------------------------------------------|
| Image sensor          | CCD                                                                                              |
| Effective pixels      | 4.0 Mega pixels                                                                                  |
| Image size            | Still image: 2304 x 1728, 2048 x 1536, 1280 x 960, 640 x 480<br>Video clip: 320 x 240            |
| Image quality         | Still image: Fine, Normal, Economy                                                               |
| Recording<br>media    | 12 MB internal memory<br>SD memory card                                                          |
| File format           | Motion JPEG (AVI)                                                                                |
| Lens                  | F-no.: Wide: 2.8 / Tele: 4.8<br>Focal length: 5.4mm-16.2mm (Equivalent to 35mm Camera: 32~96 mm) |
| Focus range           | Normal: 50 cm-infinity<br>Wide: 6 cm-infinity<br>Tele: 35 cm-infinity                            |
| LCD monitor           | 1.8 LTPS color LCD<br>High-resolution 130K pixels display                                        |
| Self-timer            | 10 sec delay, 2 sec delay, 10+2 sec delay                                                        |
| Exposure compensation | -2.0EV~ +2.0EV (in 0.3EV increments)                                                             |
| White balance         | Auto, Daylight, Cloudy, Sunset, Tungsten, Fluorescent                                            |
| ISO                   | Auto, 50, 100, 200                                                                               |
| Interface             | USB connector, A / V terminal                                                                    |
| Power                 | 2 x AA Alkaline batteries                                                                        |
| Dimension             | Approx. 91 x 61 x 27 mm                                                                          |
| Weight                | Approx. 130g (without batteries and the SD memory card)                                          |

<sup>\*</sup> Design and specifications are subject to change without notice.

# SERVICE INFORMATION

# **Technical Support**

If you have any problem or question regarding the DC C420, you can visit the following web site for further assistance:

http://support.BenQ.com

For free driver updates, product information and news releases, visit the following web site: http://www.BenQ.com